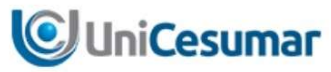

# UNICESUMAR – Centro Universitário Cesumar.

# Download e instalação do pacote Office 365 ProPlus para docentes Unicesumar e Objetivo Maringá.

#### AVISO LEGAL

Este documento pode conter informações confidenciais e/ou privilegiadas. Se você não for o destinatário ou a pessoa autorizada a receber este documento, não deve usar, copiar ou divulgar as informações nele contidas ou tomar qualquer ação baseada nessas informações.

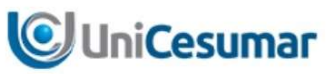

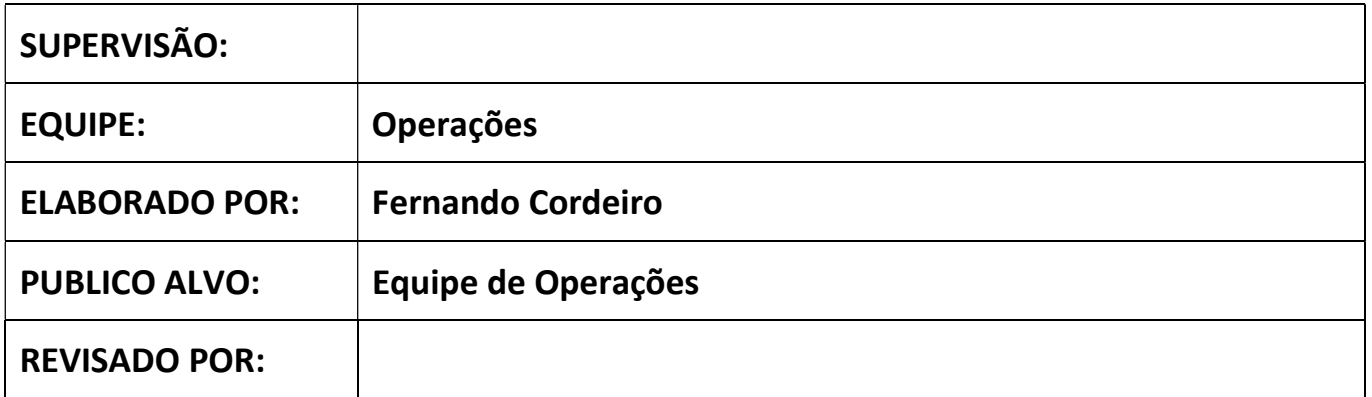

#### HISTÓRICO DE REVISÕES:

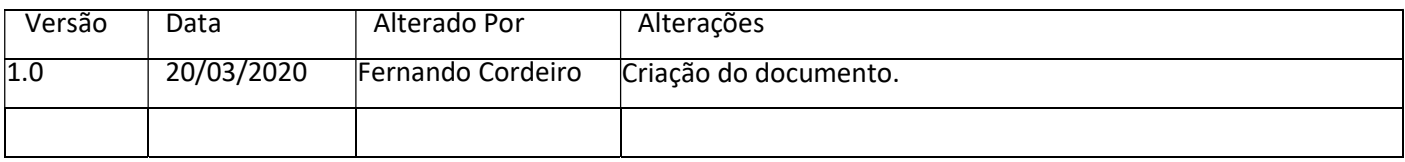

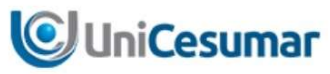

#### Sumário

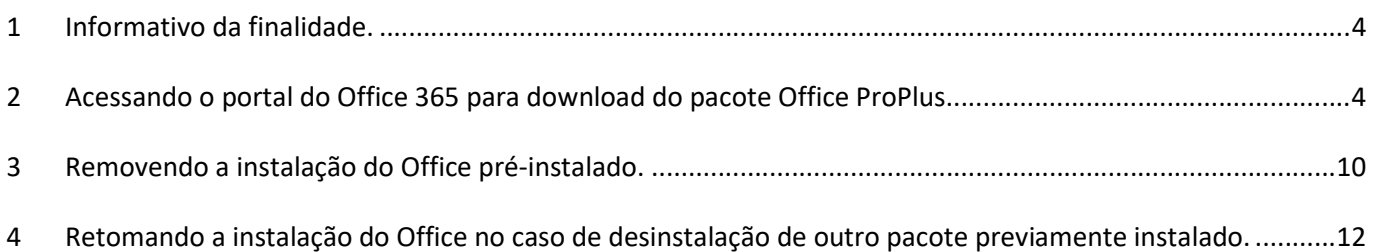

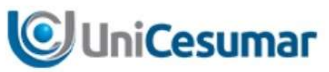

#### 1 Informativo da finalidade.

#### **IMPORTANTE**

Para download e instalação da aplicação, a conta de e-mail e senha devem ser previamente disponibilizadas pela Central de Serviços. Estes dados são individuais e intransferíveis, sendo de uso exclusivo para o corpo docente da Unicesumar e Colégio Objetivo. Caso seja detectado o uso indevido do licenciamento disponibilizado, as licenças serão removidas.

Esta instalação não se aplica para os computadores internos da instituição, para este fim, os equipamentos internos já disponibilizam de uma instalação do pacote Office com um tipo de licenciamento diferente do fornecido pelo Office 365.

#### 2 Acessando o portal do Office 365 para download do pacote Office ProPlus.

1. Acesse o endereço https://portal.office.com

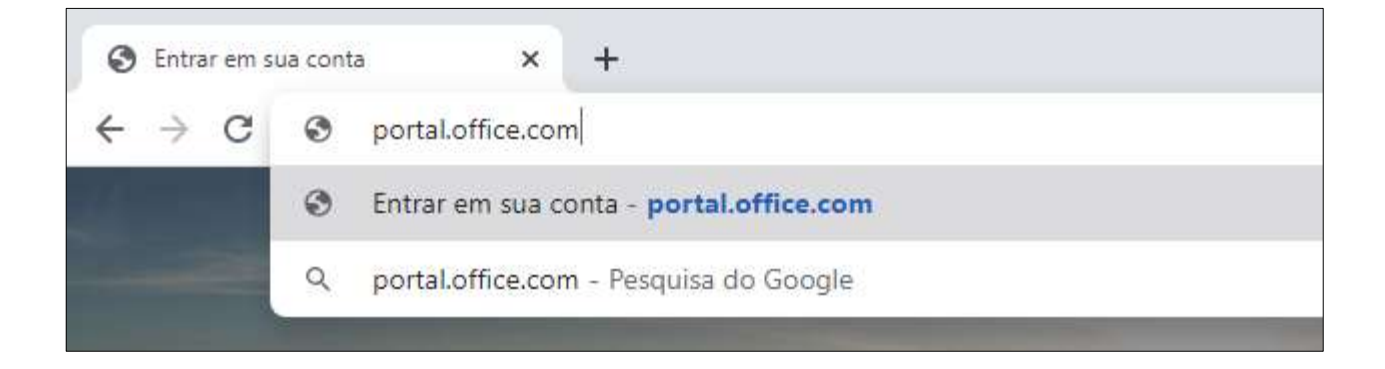

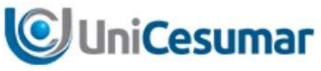

2. Acesse o portal Office 365 com seu login de e-mail @unicesumar.edu.br e sua senha.

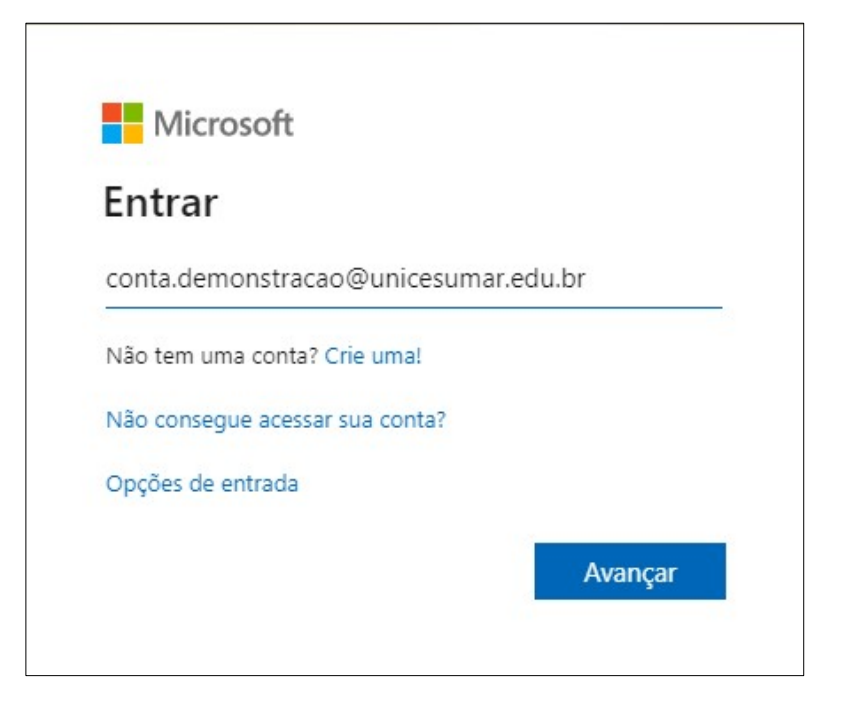

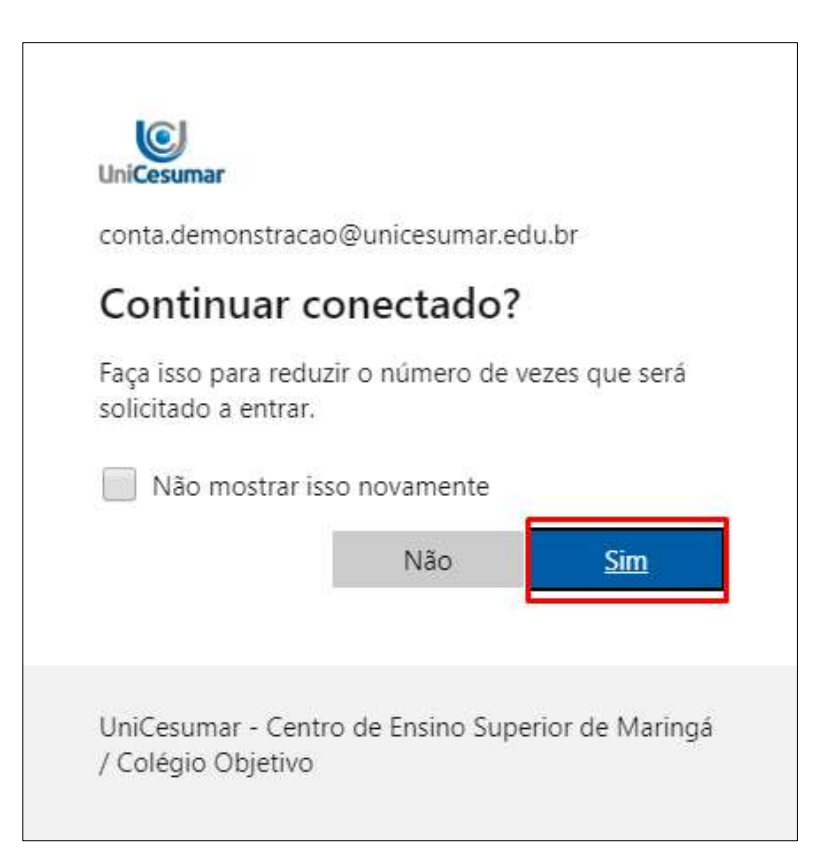

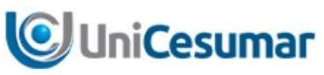

3. Coloque a senha

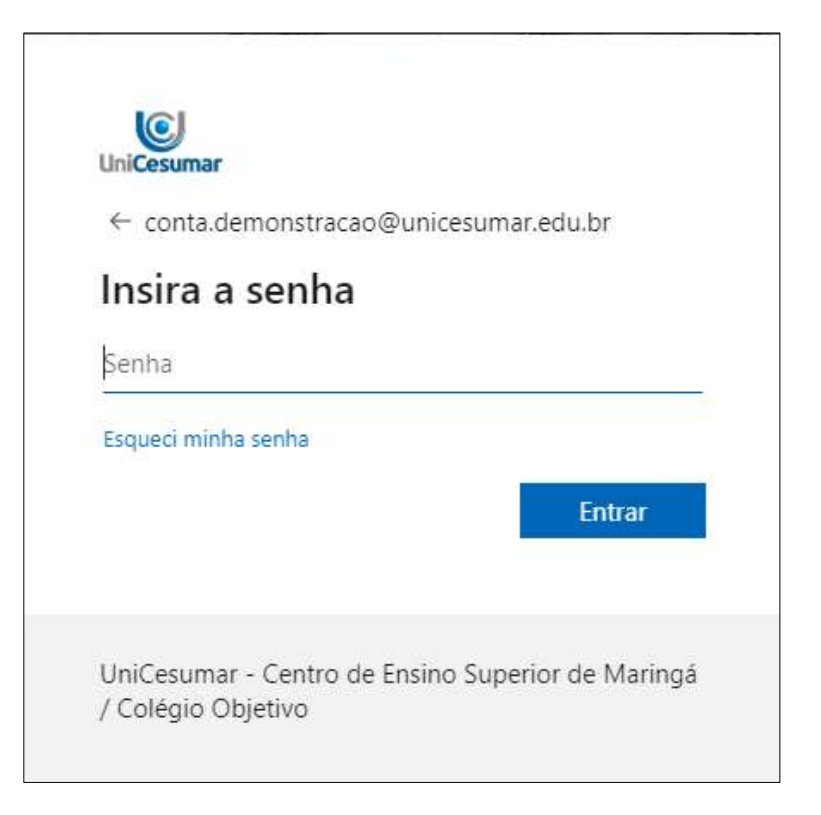

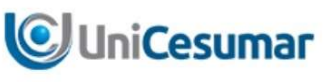

4. No painel, serão apresentadas as aplicações disponíveis para seu perfil.

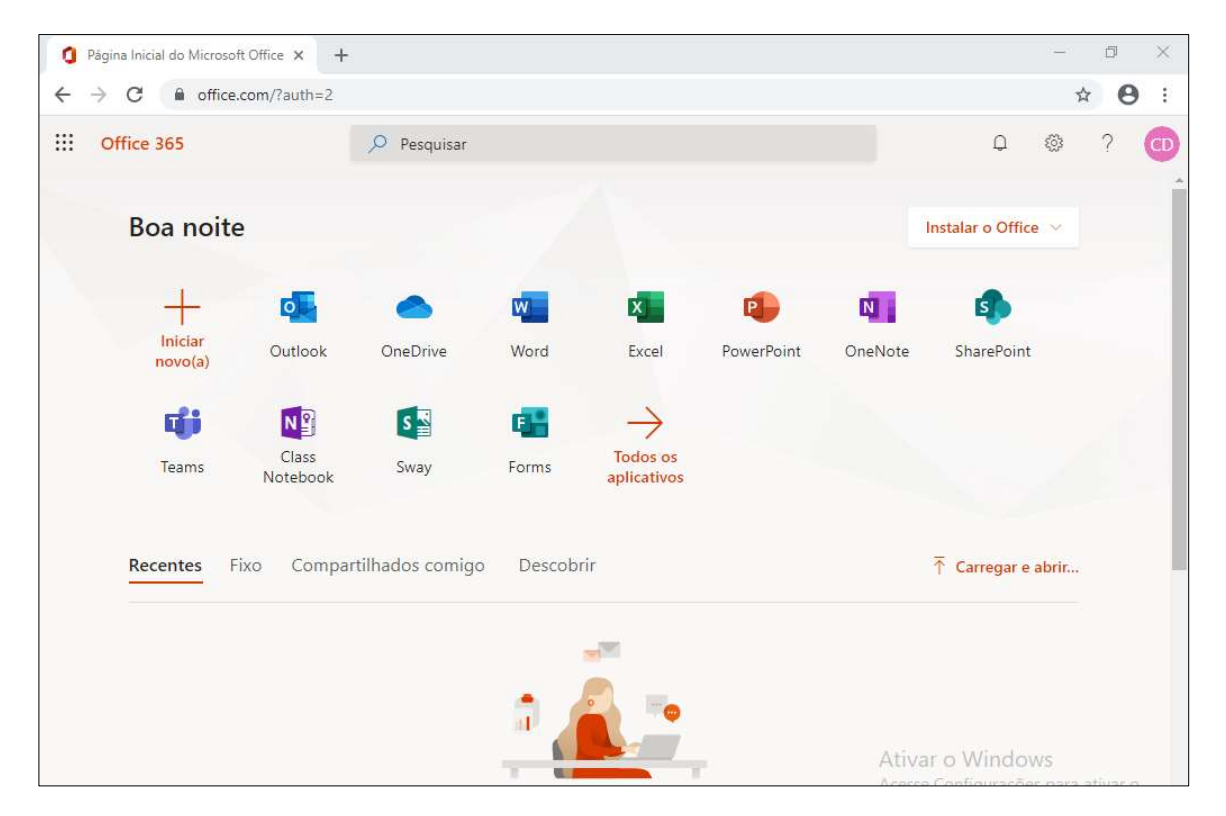

5. Localize a opção "Instalar o Office" e selecione a opção para download.

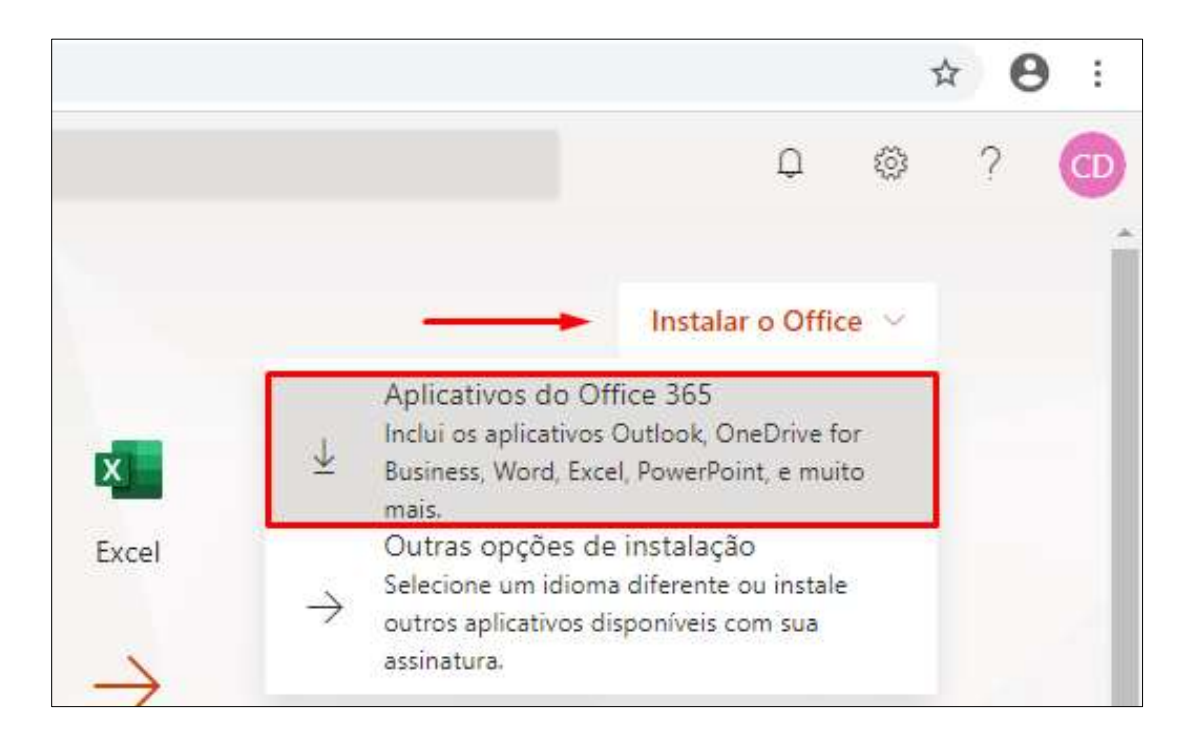

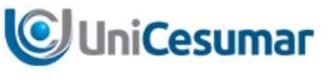

6. O download do instalar será iniciado automaticamente

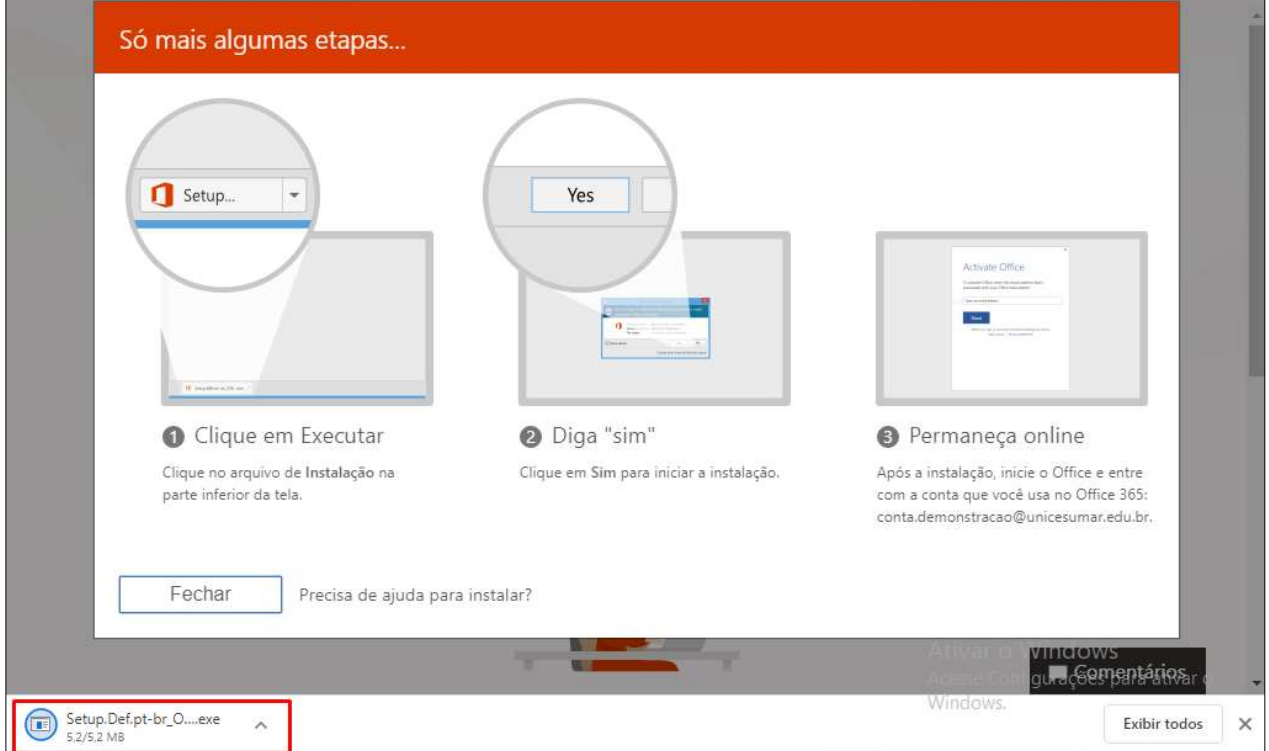

7. Selecione a opção "Manter" nesta tela

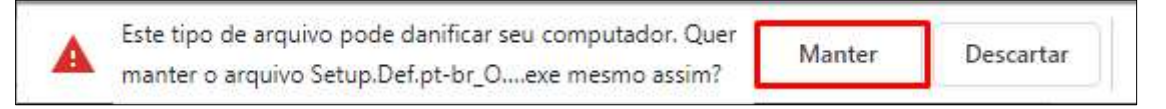

8. Feche a tela de apresentação acima.

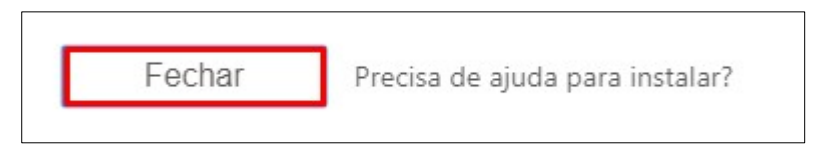

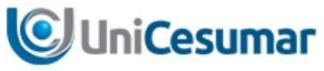

9. Clique no download do arquivo, e selecione "Abrir"

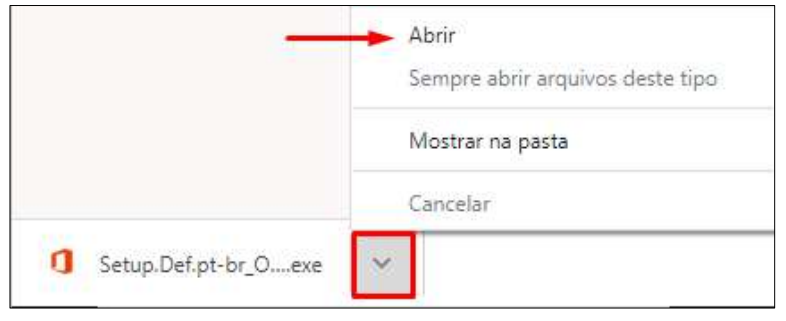

10. Após inicializado, a tela abaixo aparecerá.

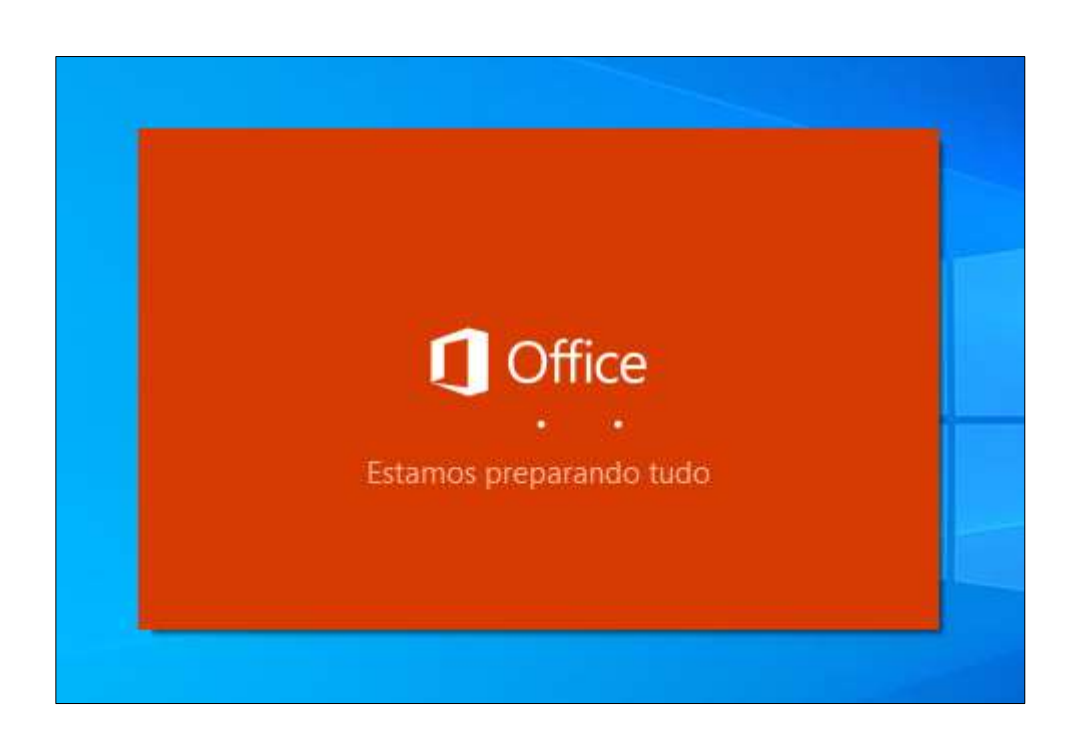

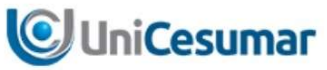

#### 3 Removendo a instalação do Office pré-instalado.

#### **IMPORTANTE**

A versão do Office 365 ProPlus é incompatível com as versões instaladas normalmente. No caso da imagem abaixo aparecer no processo de instalação, você precisará remover o pacote do Office já instalado no seu computador e, após isto, reiniciar a instalação do Office 365 ProPlus.

Mensagem de erro na instalação do Office 365 quando já existe um pacote instalado em

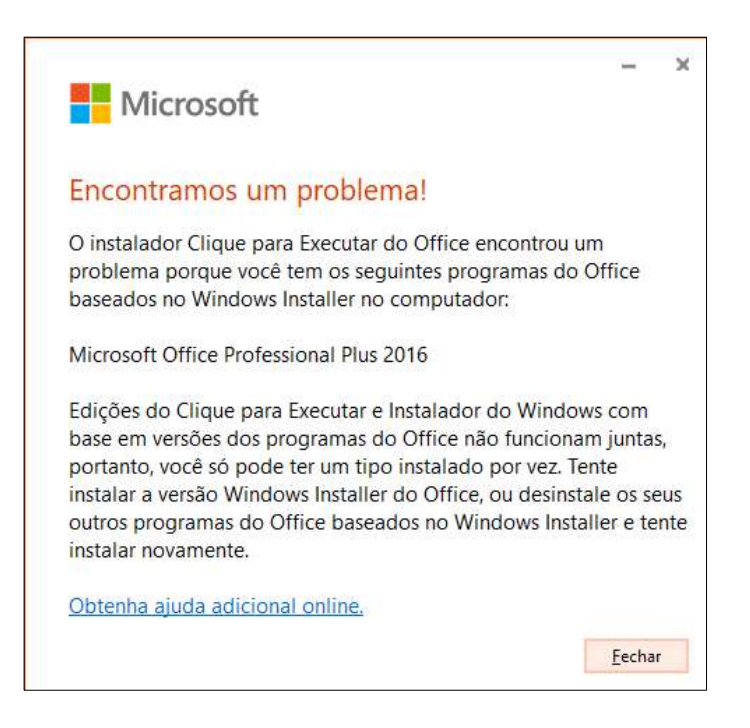

1. Acesse o Painel de Controle.

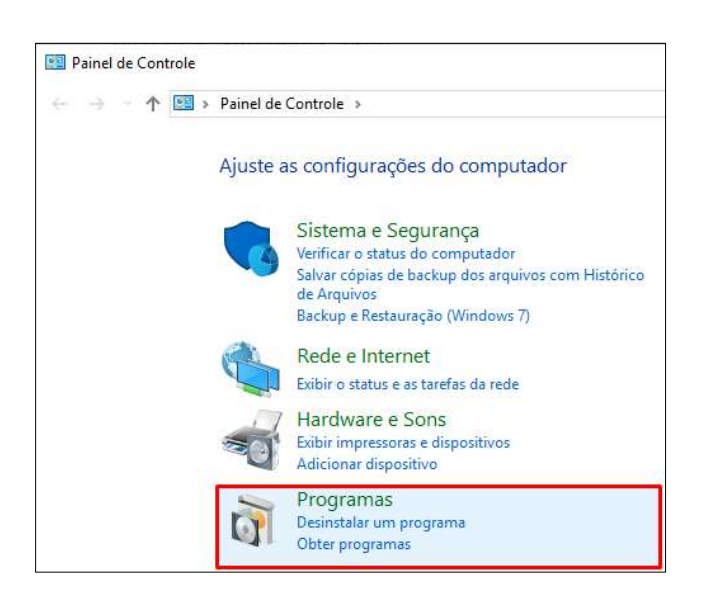

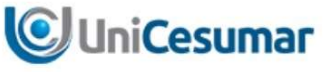

2. No painel de administração de software do seu computador, em "Programas", selecione Desinstalar.

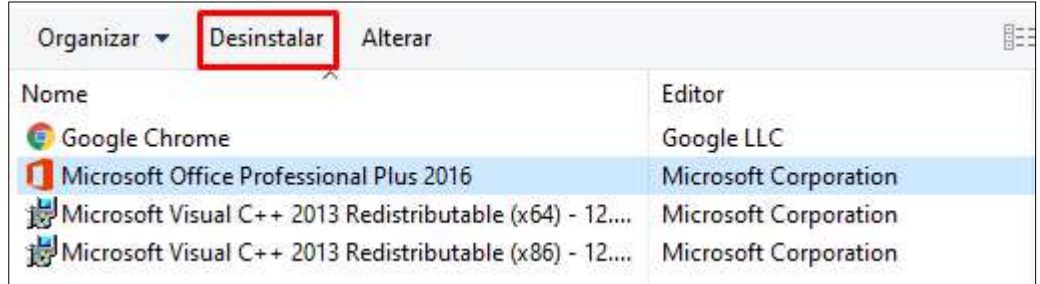

3. Instalação removida.

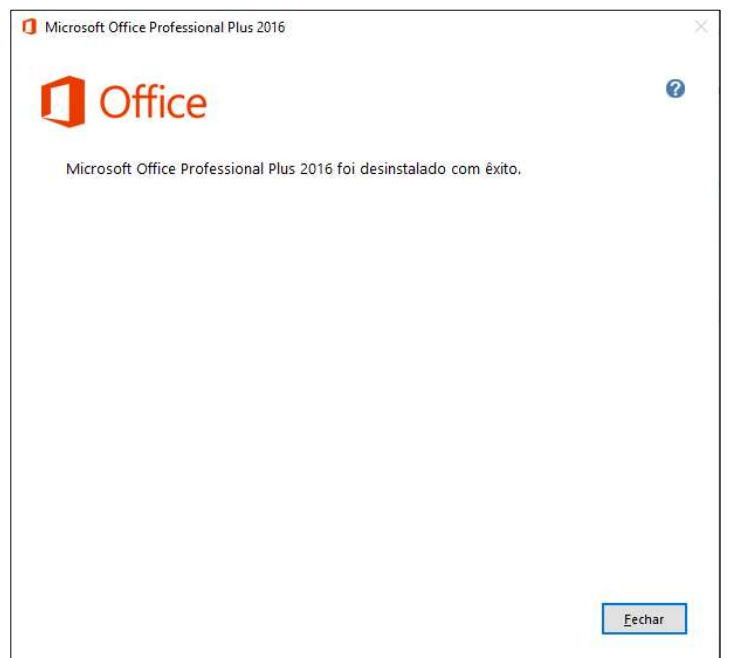

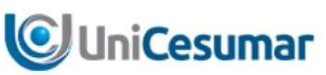

- 4 Retomando a instalação do Office no caso de desinstalação de outro pacote previamente instalado.
	- 1. Retome a instalação do Office 365 ProPlus que foi baixado do portal do Office

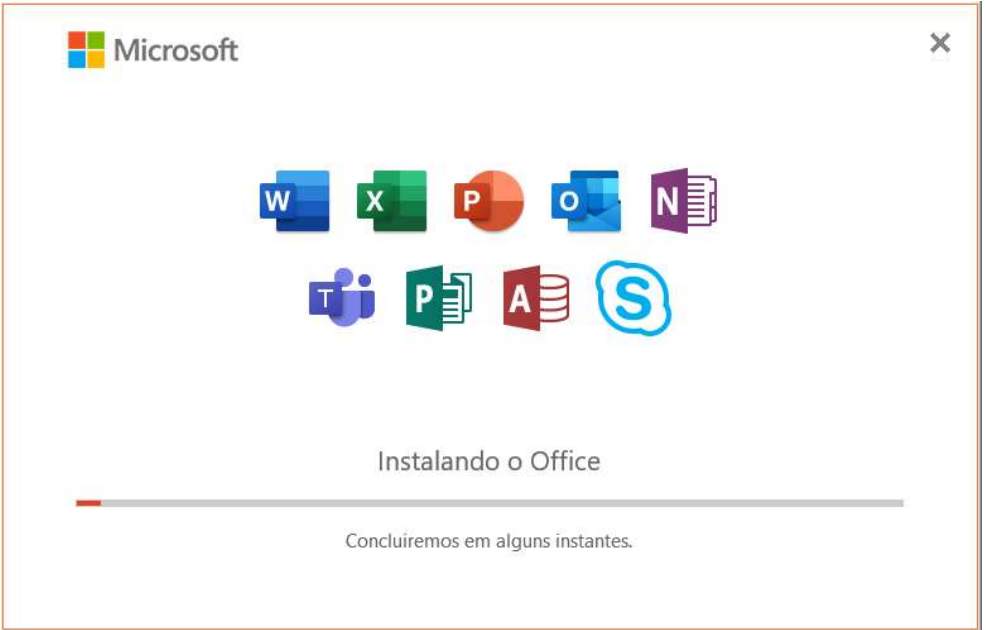

2. Instalação concluída, o pacote está disponível para uso.

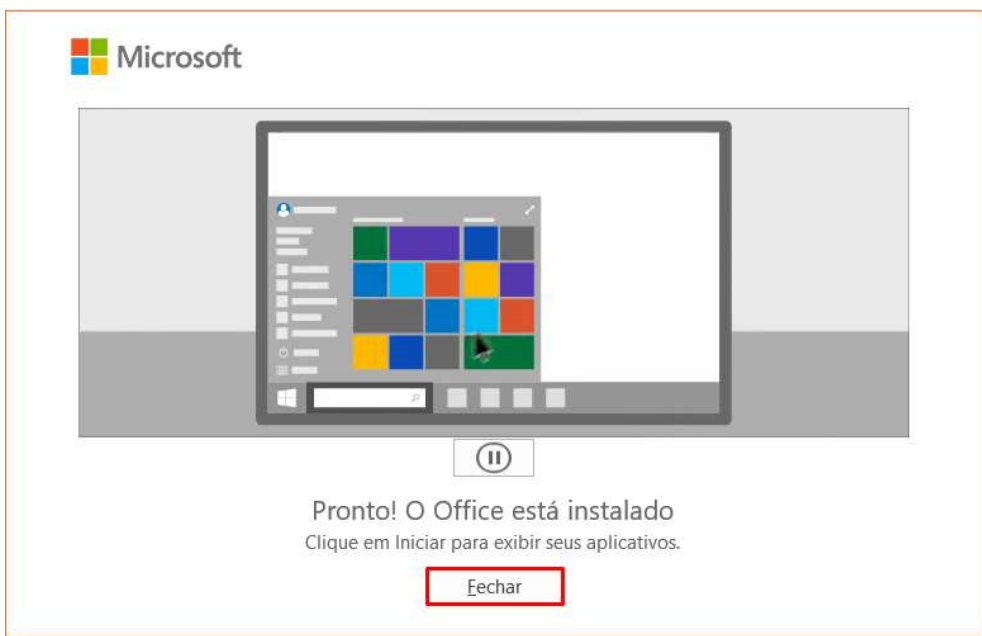

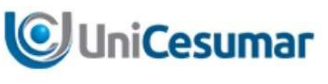

3. No menu Iniciar do Windows 10, os softwares podem ser acessados.

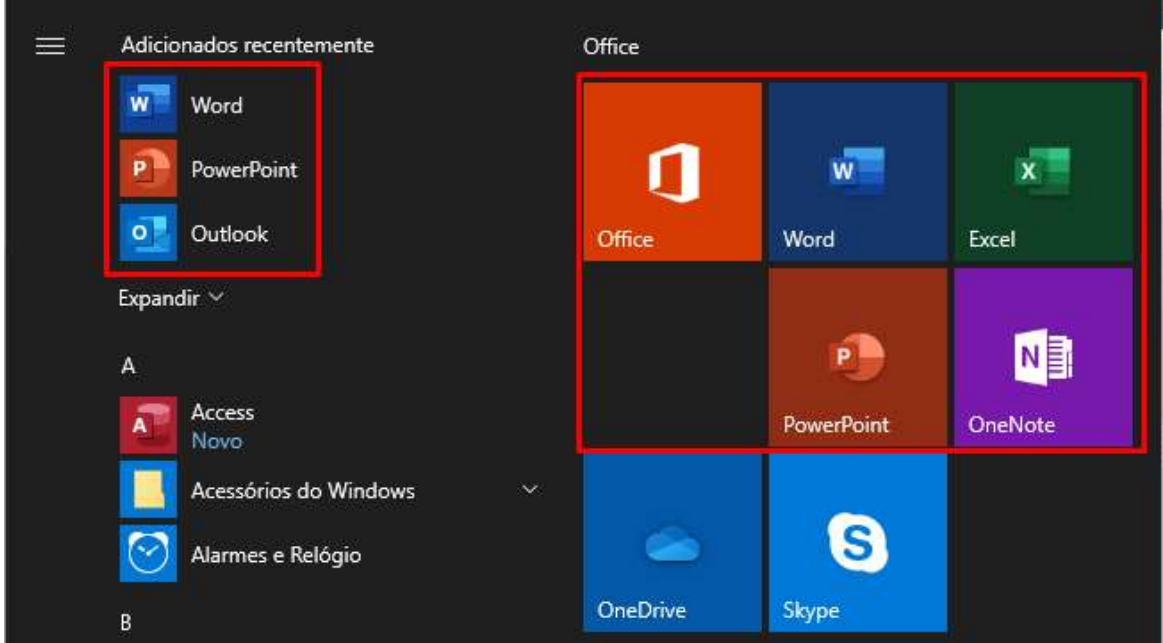

4. Ao acessar o pacote pela primeira vez, o mesmo solicitará que seja autenticado o usuário e senha atribuídos a licença.

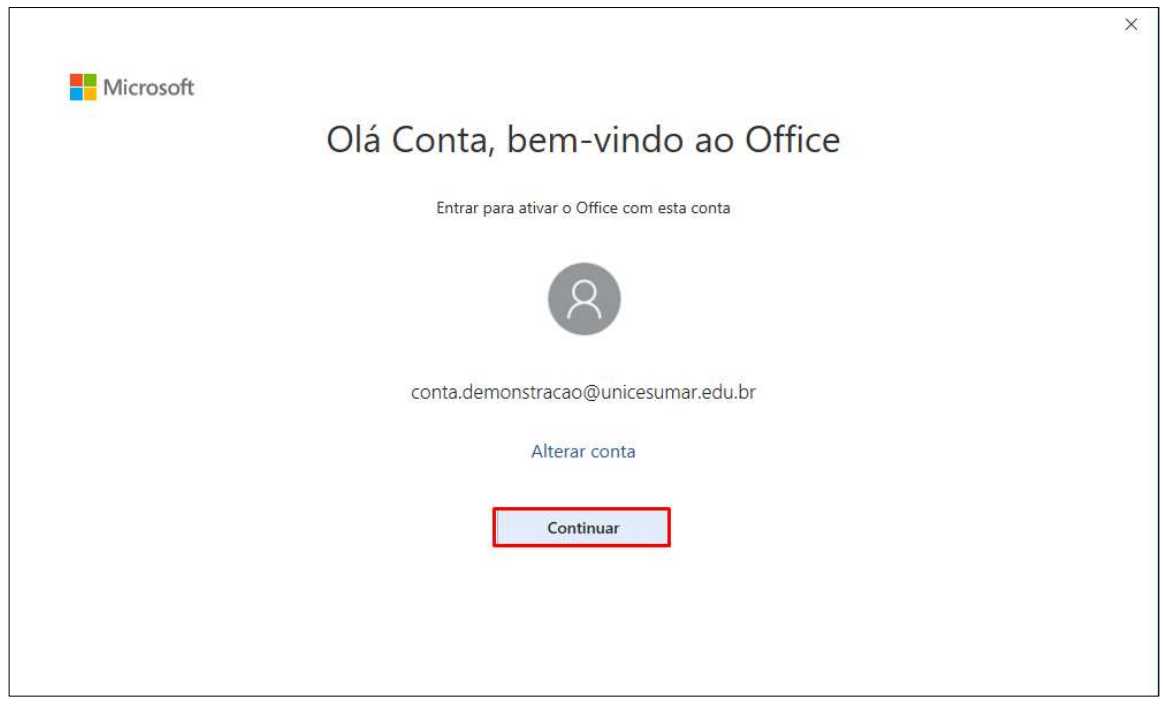

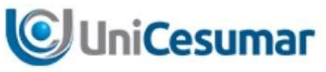

5. A conta a ser utilizada é com o domínio @unicesumar.edu.br.

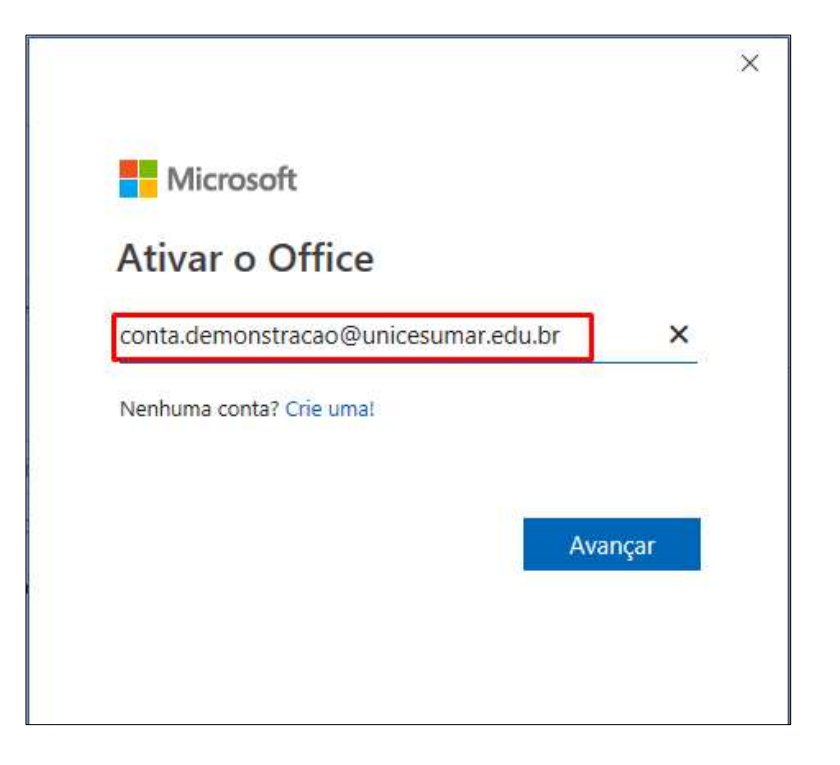

6. Digite a senha

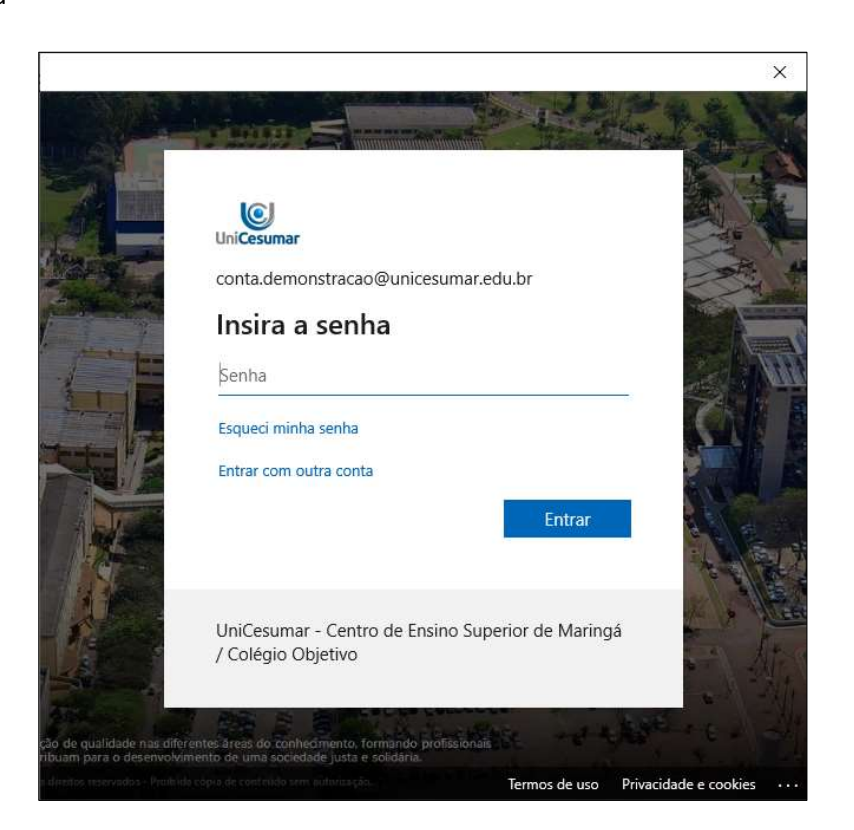

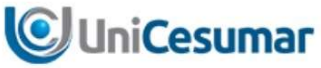

7. O pacote Office fará autenticação no Office 365, integrando todos os recursos disponíveis na licença, recursos que estão disponíveis: OneDrive, Microsoft Teams, Sharepoint e outros.

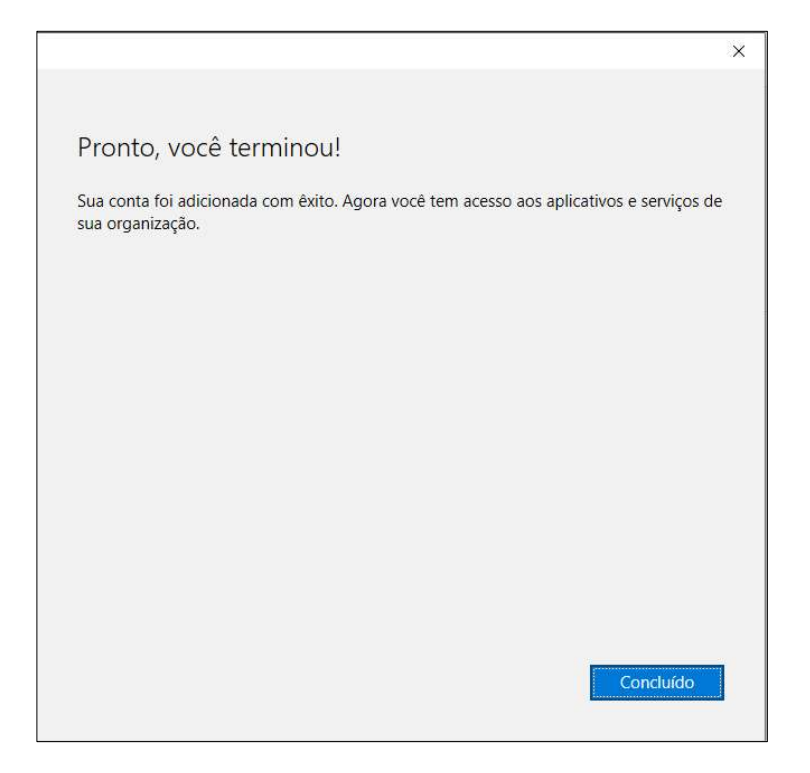

8. Aceite o contrato de licença e utilize os recuros.

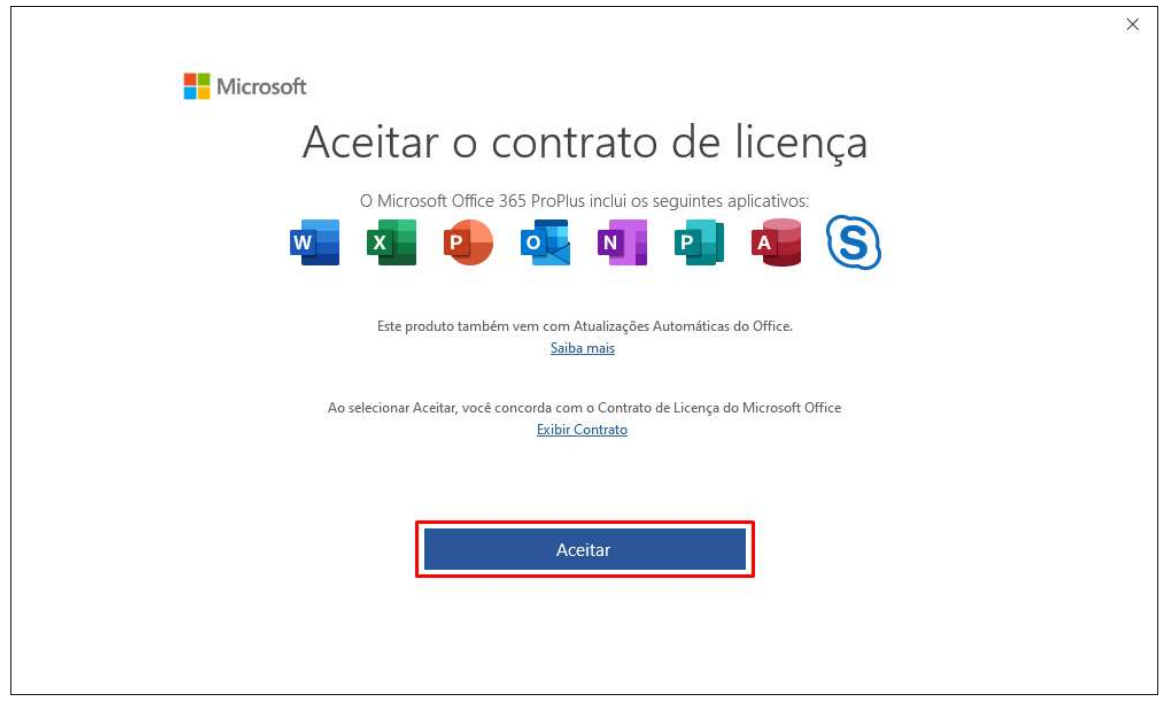